# E InvoiceOne®

Complemento Notarios Públicos

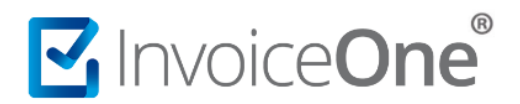

### **Introducción**

Se trata de un complemento que será utilizado para especificar el manejo de la enajenación de bienes inmuebles o servidumbres de paso con indemnización o contraprestación en una sola exhibición. Conoce las indicaciones para hacer uso de éste complemento y los datos que requerirás para incluirlo.

### **Complemento Notarios Públicos**

Para la inclusión del complemento Notarios Públicos, será necesario considerar que se trata de un complemento adicional con información específica que se agrega al contenido de un CDFI, de manera que iniciarás con la emisión de tu CFDI de forma habitual.

### **1. Inicia la emisión de tu CFDI de forma habitual.**

Desde el panel principal presiona el botón **Crear CFDI** que se encuentra en la parte superior de la pantalla.

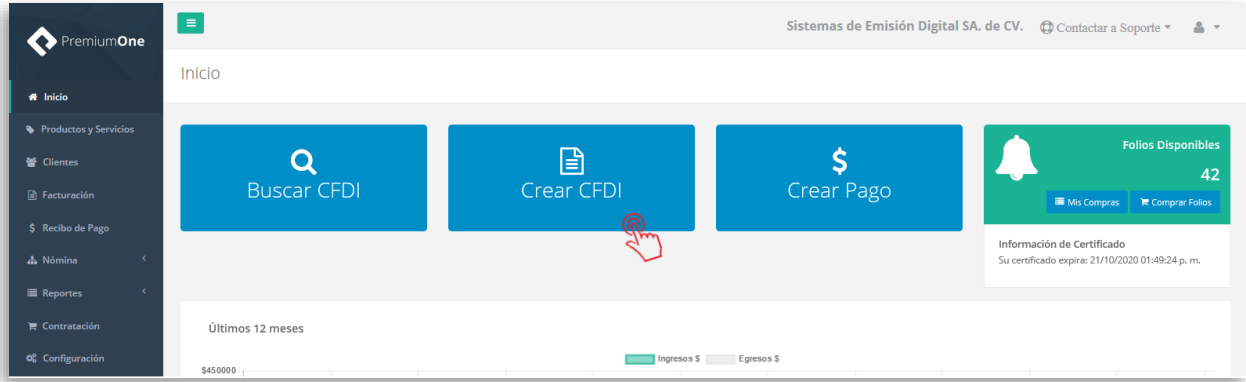

Comienza a especificar el contenido de tu comprobante, seleccionando el receptor, incluyendo el concepto, el importe del mismo, etc.

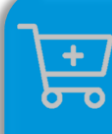

**Compra de complementos.** Considera la contratación previa del complemento que deseas incluir a tu CFDI.

**[Ver procedimiento de compra >](http://www.invoiceone.com.mx/wp-content/uploads/2018/06/Compra-de-Complementos.pdf)** 

# **Complemento Notarios Públicos**

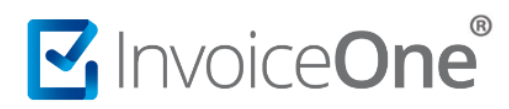

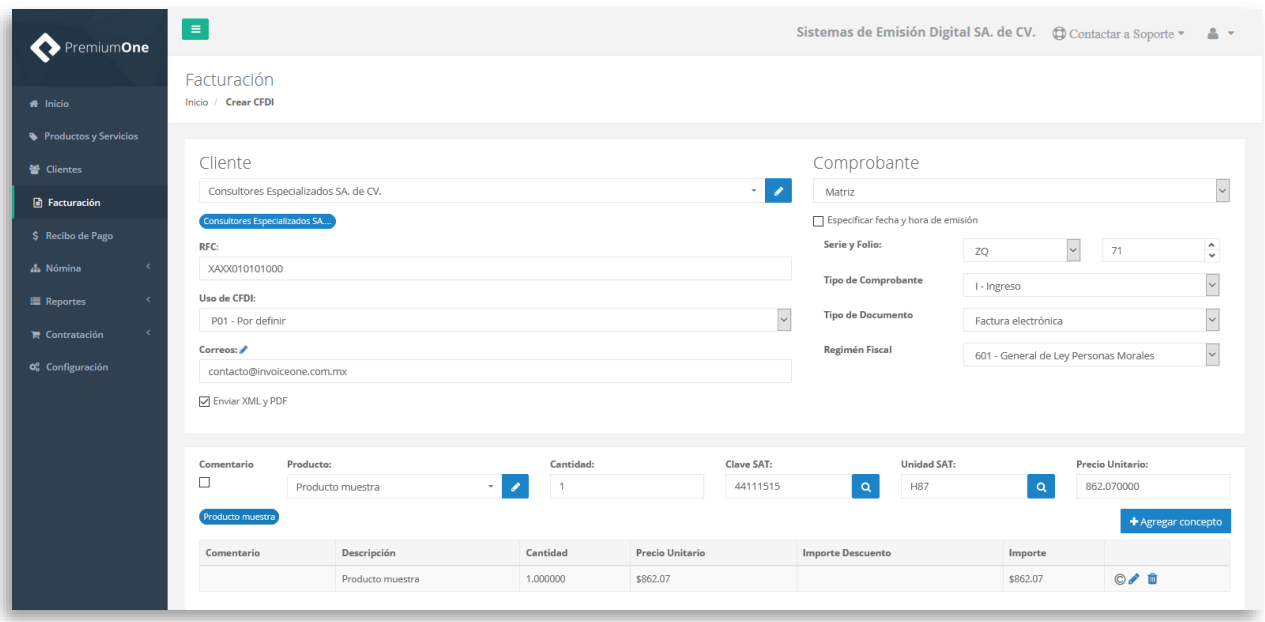

### **2. Selecciona el complemento**

Dirígete hacia la sección **Complementos**, que se encuentra al final de la página y presiona el botón **Notarios Públicos** para continuar.

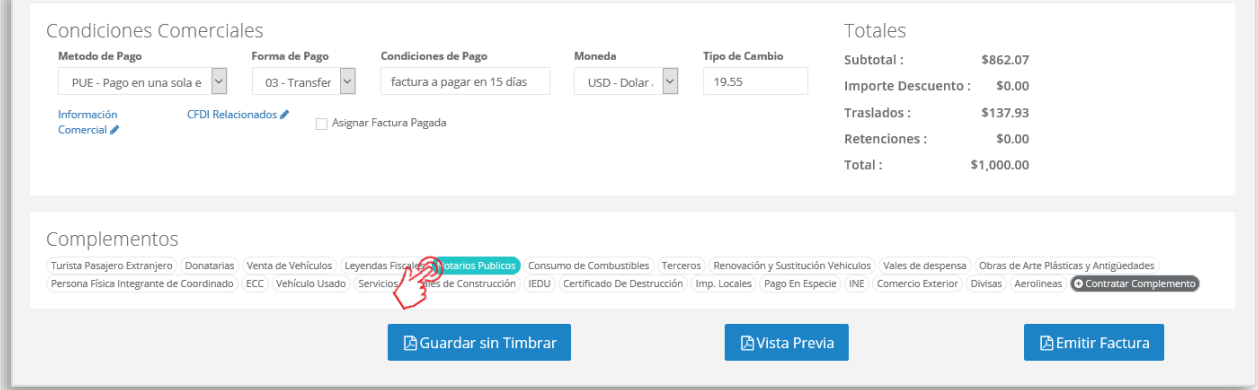

### **3. Complementa la información que incluirás en tu comprobante**

Obtendrás la siguiente ventana, en la que encontrarás los campos y pestañas que corresponden a éste complemento y deberás agregar tu información en cada una de ellas de la siguiente manera:

#### **Inmuebles.**

Dentro de ésta pestaña, complementa la información con la descripción del o los inmuebles que serán objeto de la actividad comercial.

#### P1-GCOMPNOTPUB-01 2

# MINOiceOne®

# **Complemento Notarios Públicos**

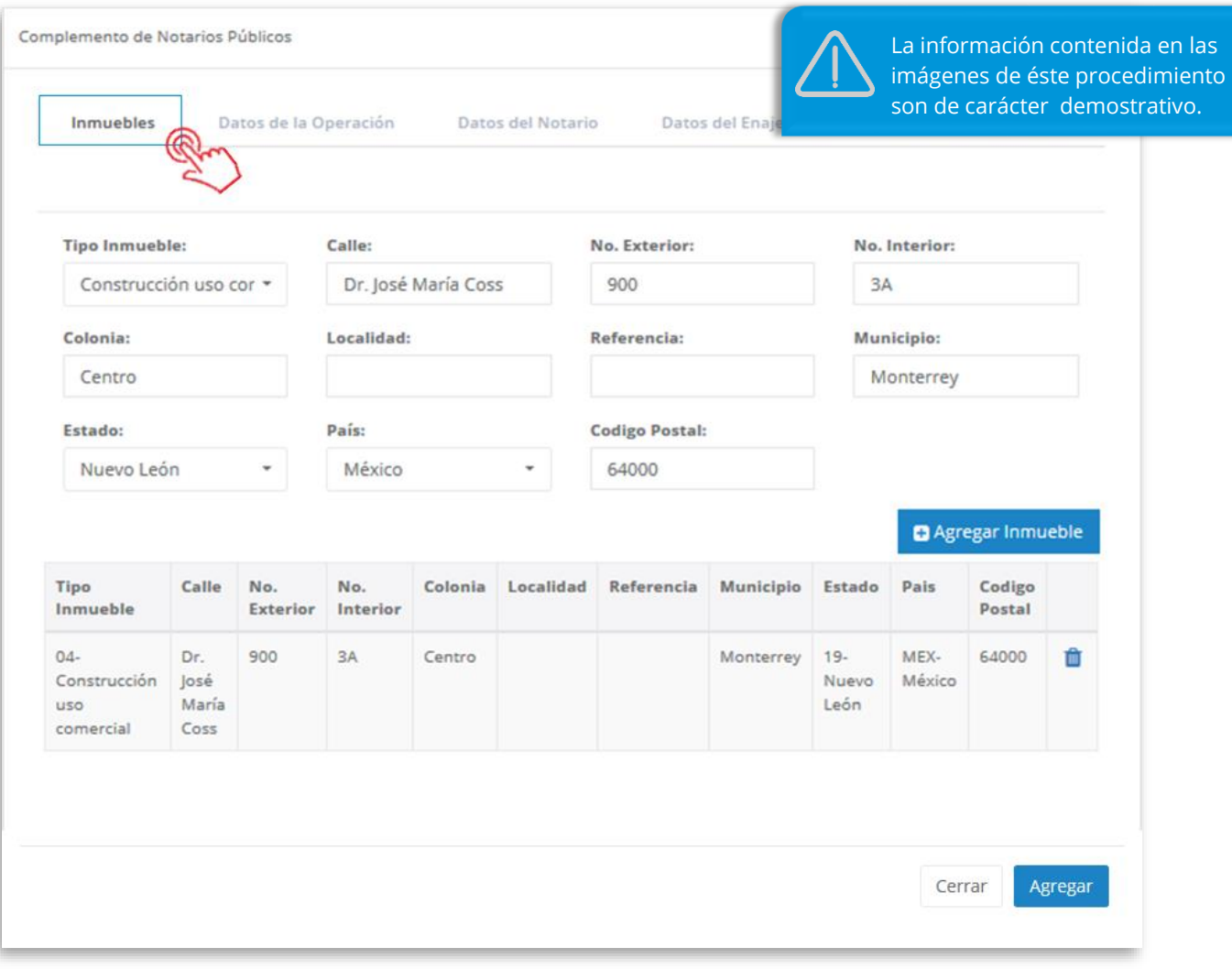

Presiona el botón **para al algorito para que se incluya ésta información en el complemento. De** ésta manera, podrás agregar más de un inmueble si así es requerido.

#### **Datos de la Operación.**

Dentro de ésta pestaña definirás los detalles de la operación a realizar, agrega la información que sea requerida y continúa en la siguiente pestaña.

# MuniceOne®

# **Complemento Notarios Públicos**

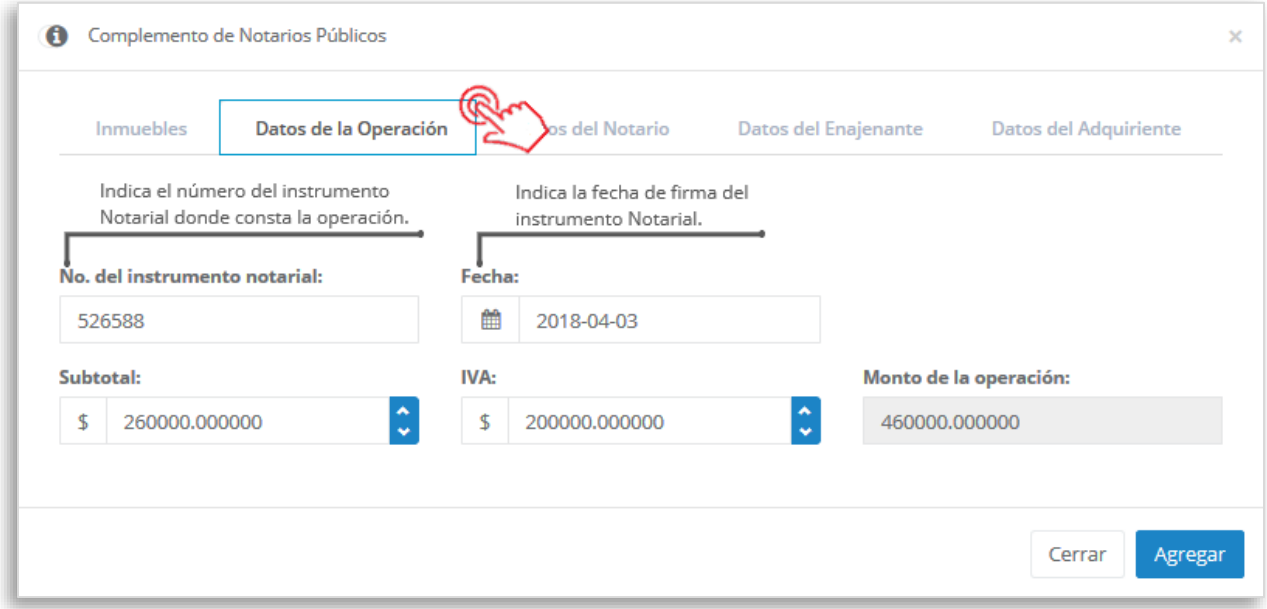

#### **Datos del Notario.**

En ésta sección incluye los datos generales del notario público que formaliza la operación.

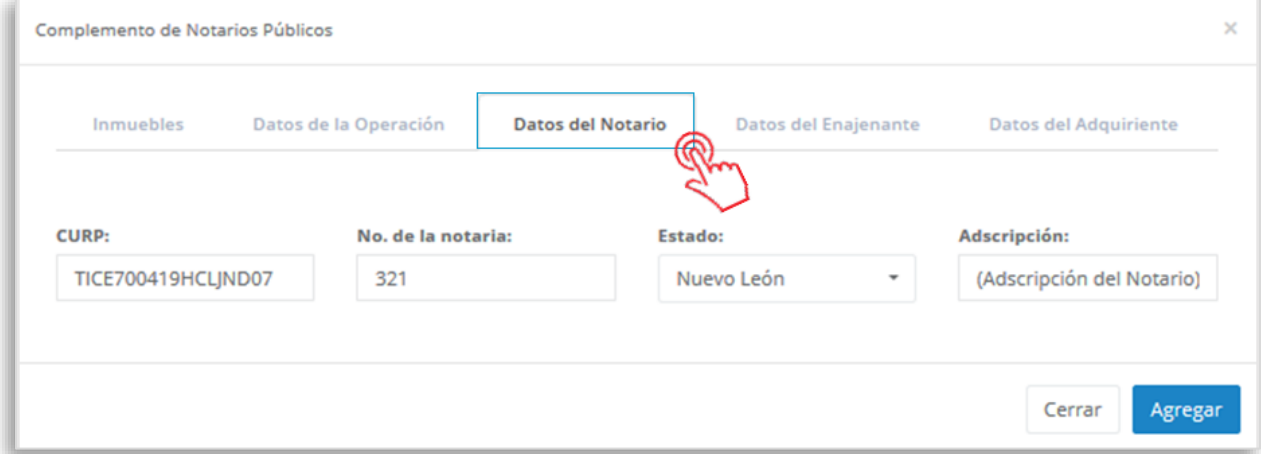

#### **Datos del Enajenante.**

Pestaña en la que se capturarán los datos del o los enajenantes, o bien, servidumbres de paso del propietario, poseedores, propietarios, poseedores del predio sirviente.

# MuniceOne®

# **Complemento Notarios Públicos**

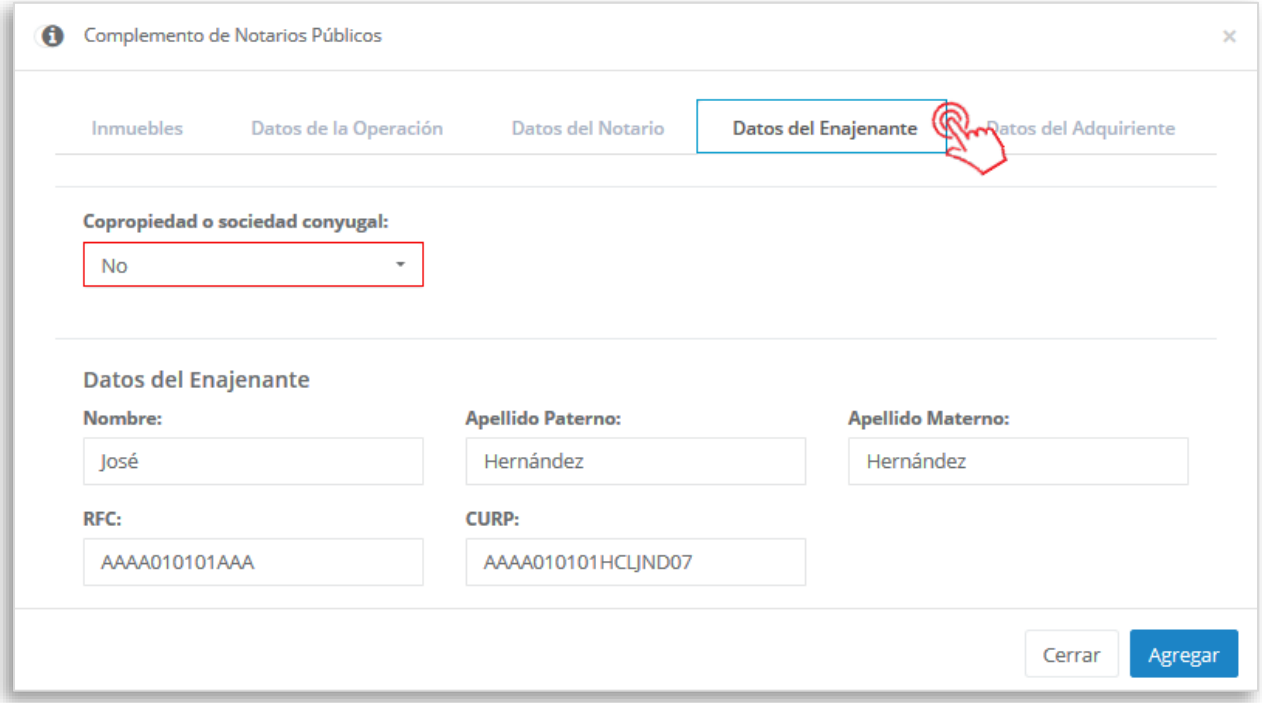

En caso de que en el campo **Copropiedad o sociedad** conyugal sea seleccionada la opción "Si", se habilitará la opción para agregar más de un enajenante en el complemento, como se muestra en la siguiente imagen:

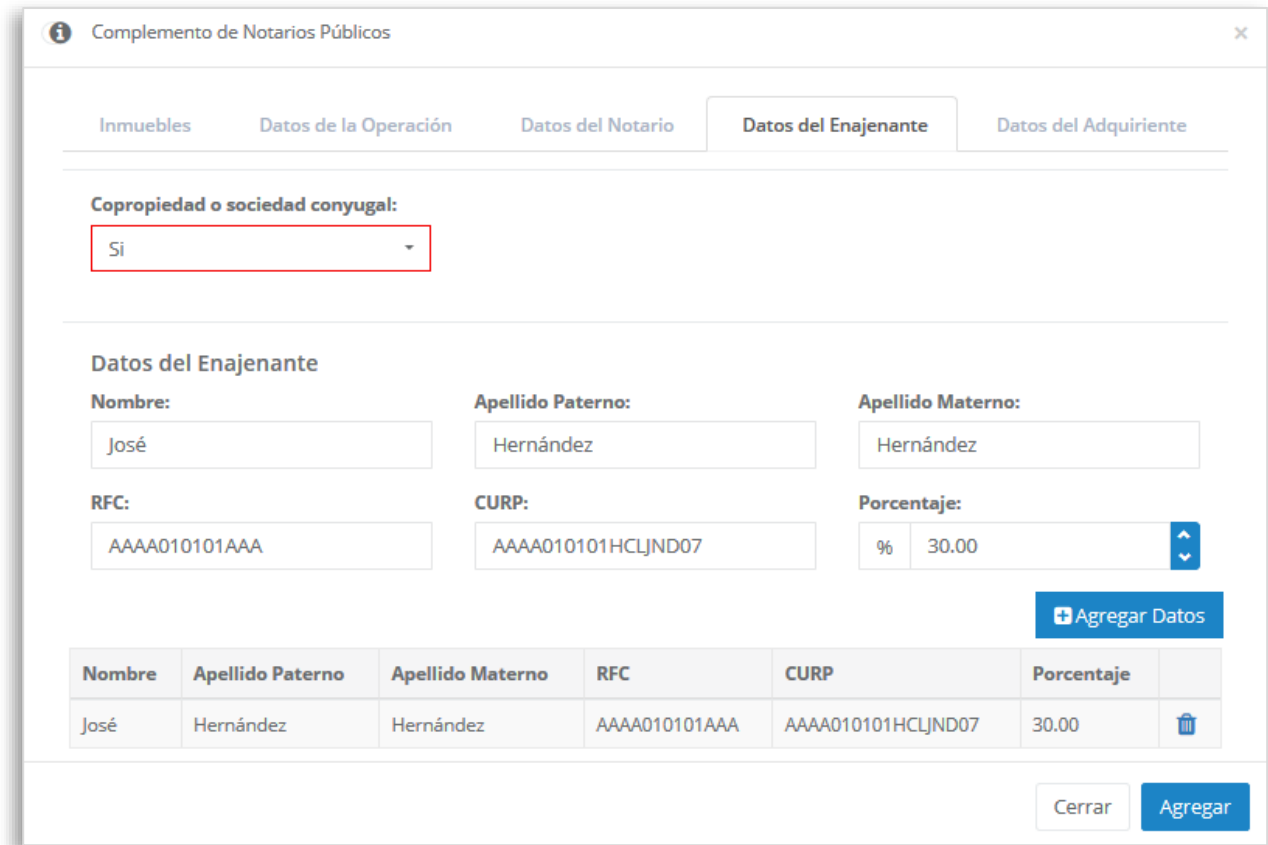

# **Complemento Notarios Públicos**

Una vez completada la información del primer enajenante, presiona el botón **para** para que éste se incluya en el complemento y posteriormente puedas agregar un enajenante más.

#### **Datos del Adquiriente.**

MInvoiceOne®

Dentro de ésta pestaña capturarás los datos del adquiriente, adquirientes o propietario, propietarios poseedores, en caso de servidumbres de paso.

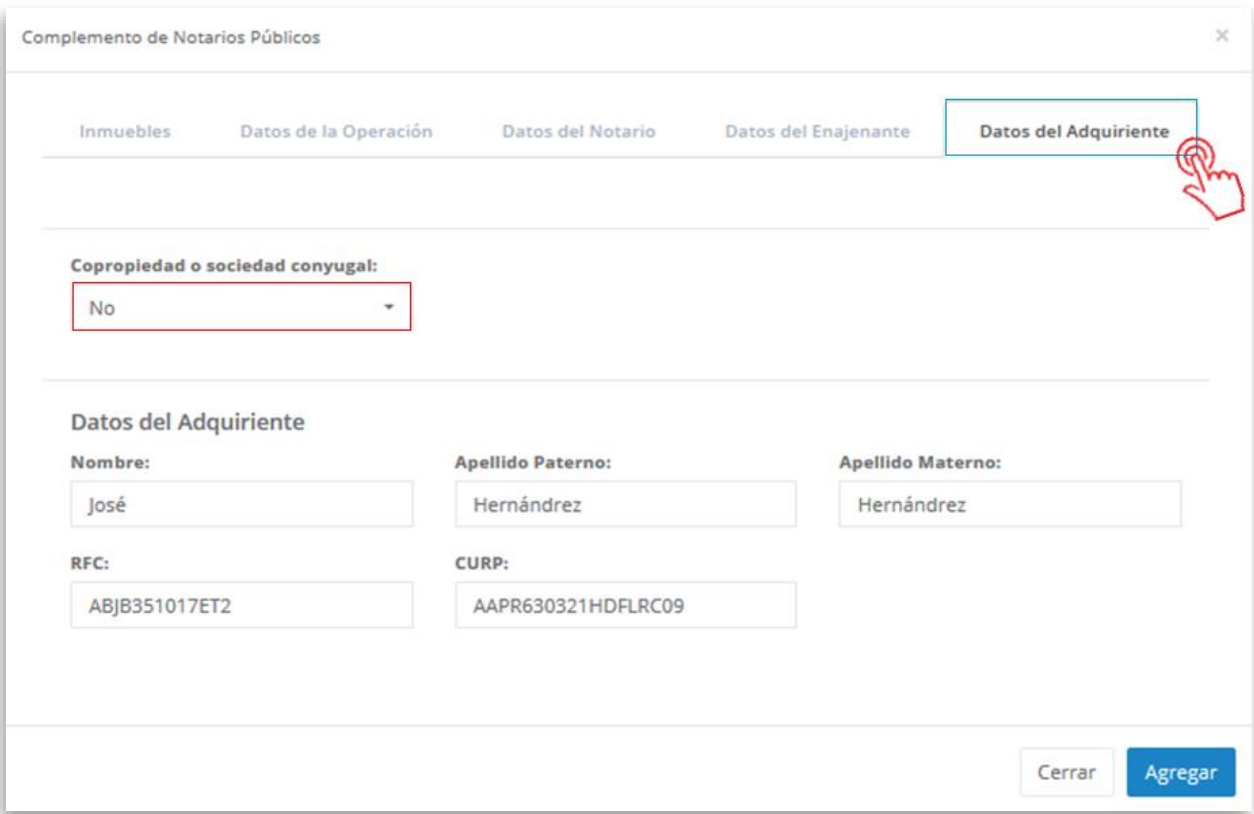

En caso de que en el campo **Copropiedad o sociedad conyugal** sea seleccionada la opción "Si", se habilitará la opción para agregar más de un adquiriente en el complemento, como se muestra en la siguiente imagen:

# MInvoiceOne®

# **Complemento Notarios Públicos**

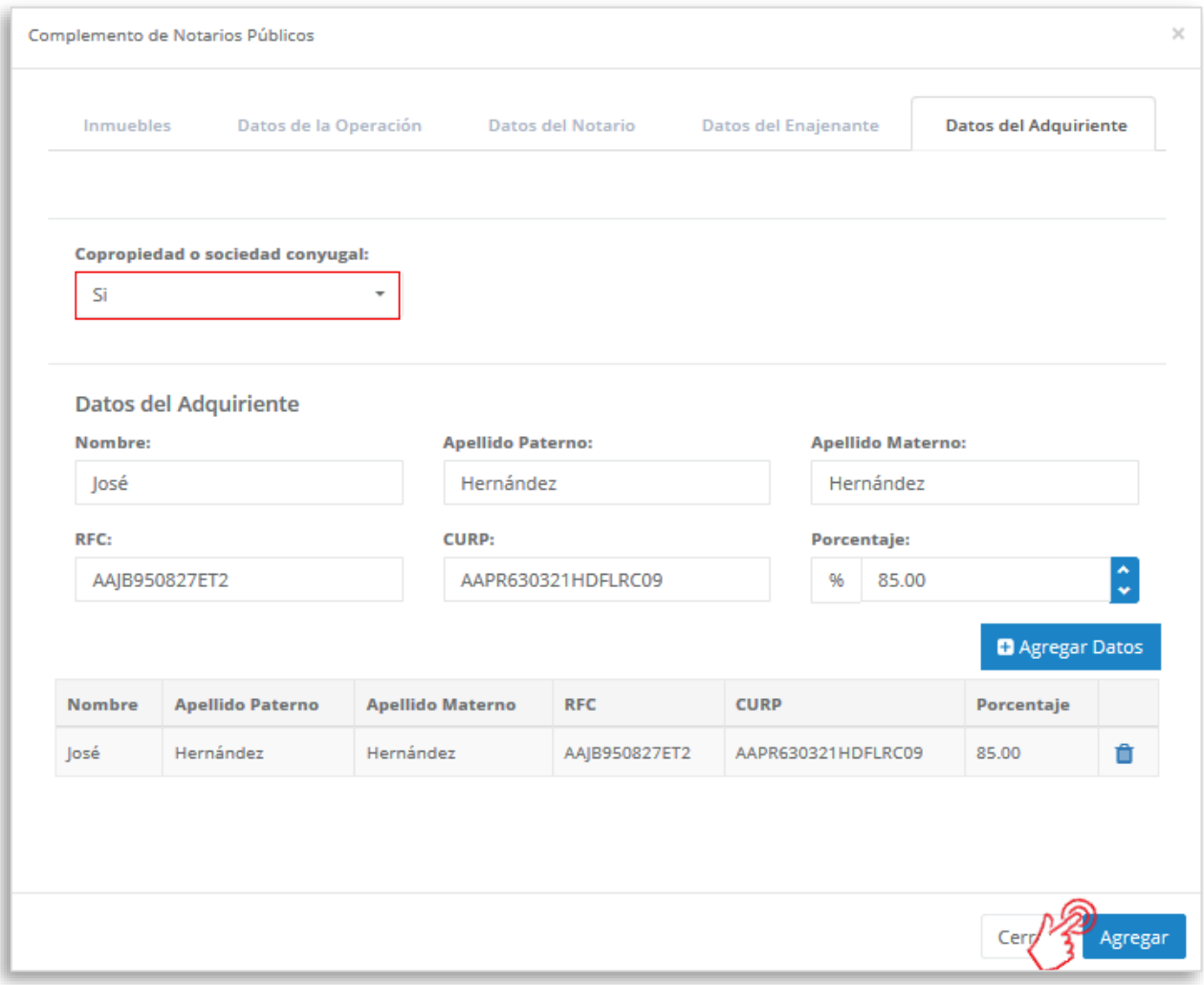

Una vez completada la información del primer adquiriente, presiona el botón **co Agregar Datos** para que éste se incluya en el complemento y posteriormente puedas agregar un adquiriente más.

Al terminar éste proceso, presiona el botón **Agregar** para incluir el complemento en el comprobante. Considera que éste solamente será visible al realizar una vista previa del CFDI que se está generando, y posteriormente al ser emitido.

#### **4. Verifica y emite tu CFDI**

Localiza el área de **Totales** a tu derecha y verifica que las cifras correspondan con lo estimado para

tu comprobante. Posteriormente presiona el botón **para para obtener una imagen de la** factura tal y como se generará.

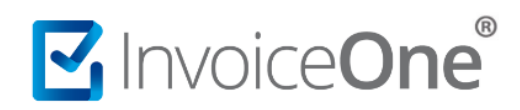

# **Complemento Notarios Públicos**

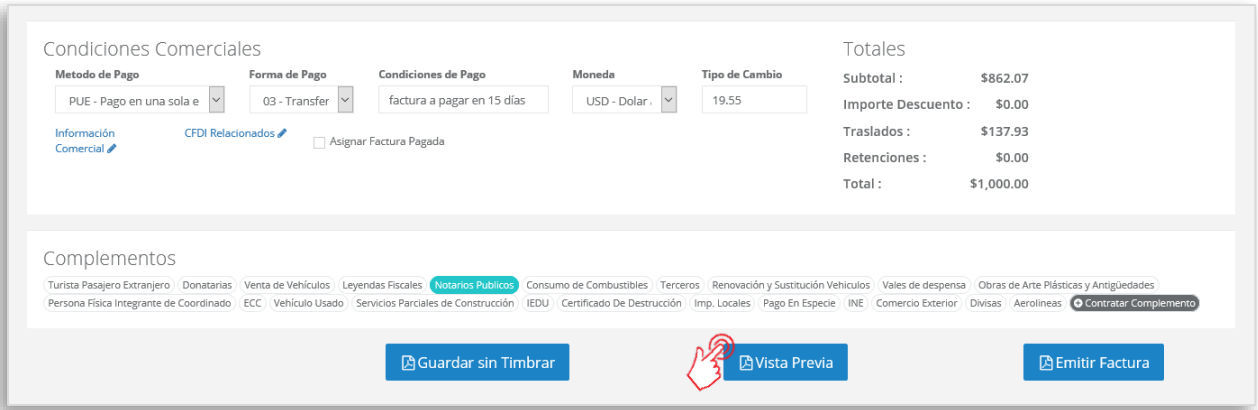

Podrás de ésta manera, observar la inclusión del complemento en el CFDI que estás por emitir:

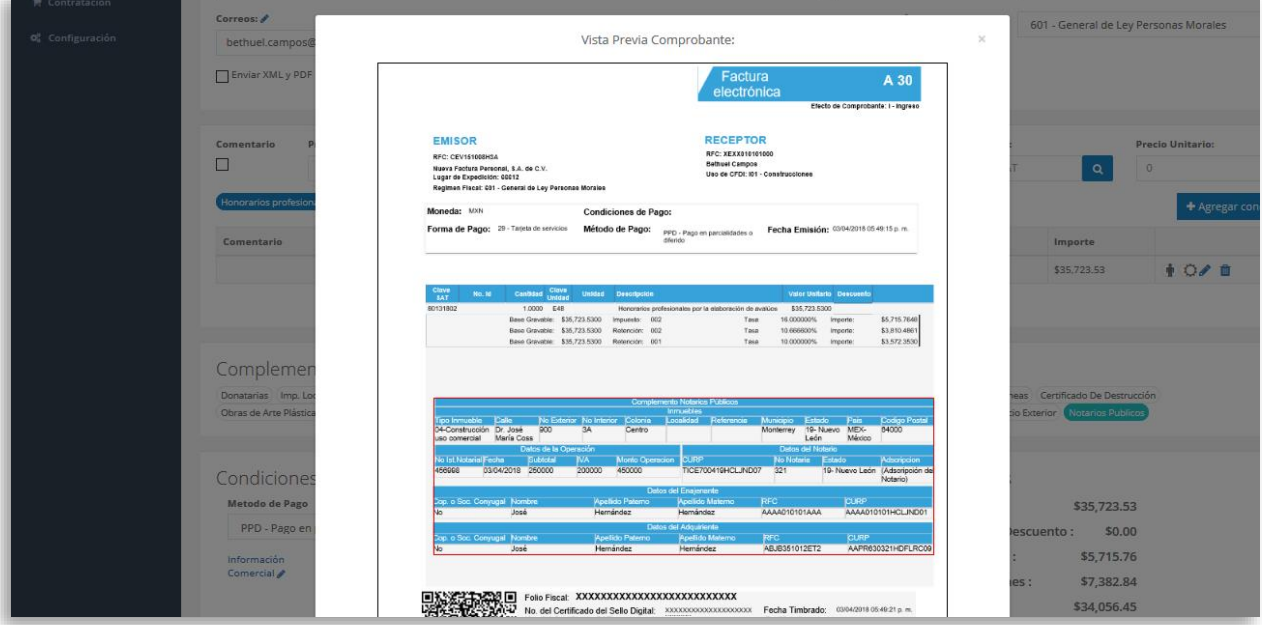

Para concluir este proceso, puedes realizar la emisión de tu CFDI presionando el botón **A** Emitir Factura .

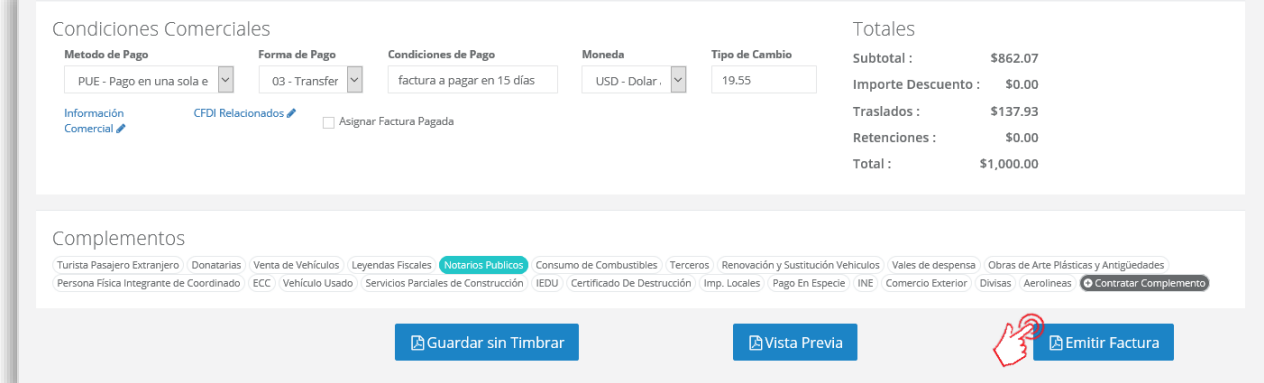

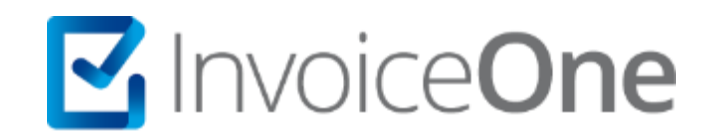

# **Medios de contacto**

Por favor contacta con nuestra Mesa de Servicio en caso de presentar alguna duda o inconveniente con los procesos aquí descritos. Estamos a tus órdenes vía:

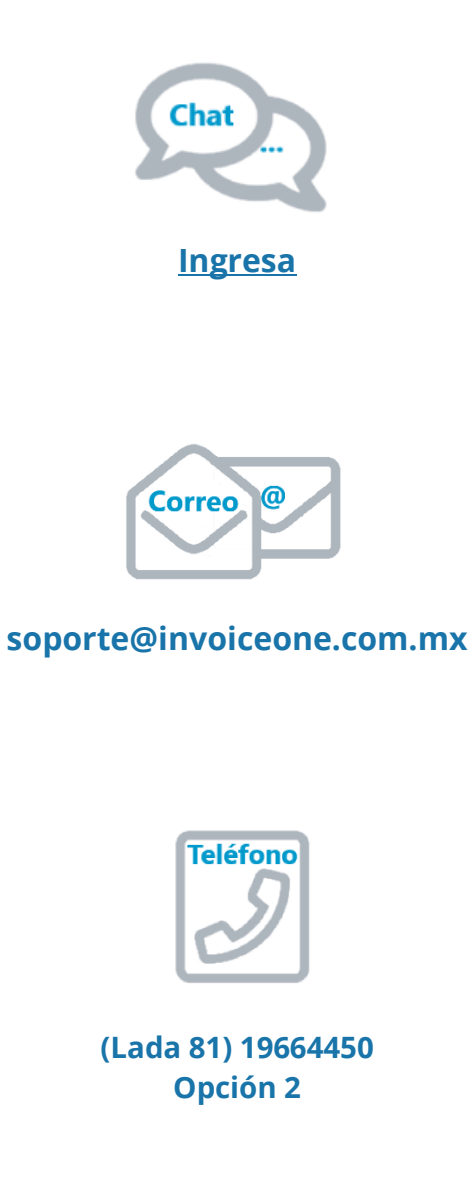

\* Medios de contacto a la Mesa de Servicio incluidos en la póliza de soporte de PremiumOne al contratar el servicio. Para cualquier duda sobre contratación, contacta a nuestros ejecutivos vía correo electrónico a: ventas@invoiceone.com.mx